## Prysm for Web Quick Guide

## PRYSI

## Accessing Projects, Workspaces, and Files

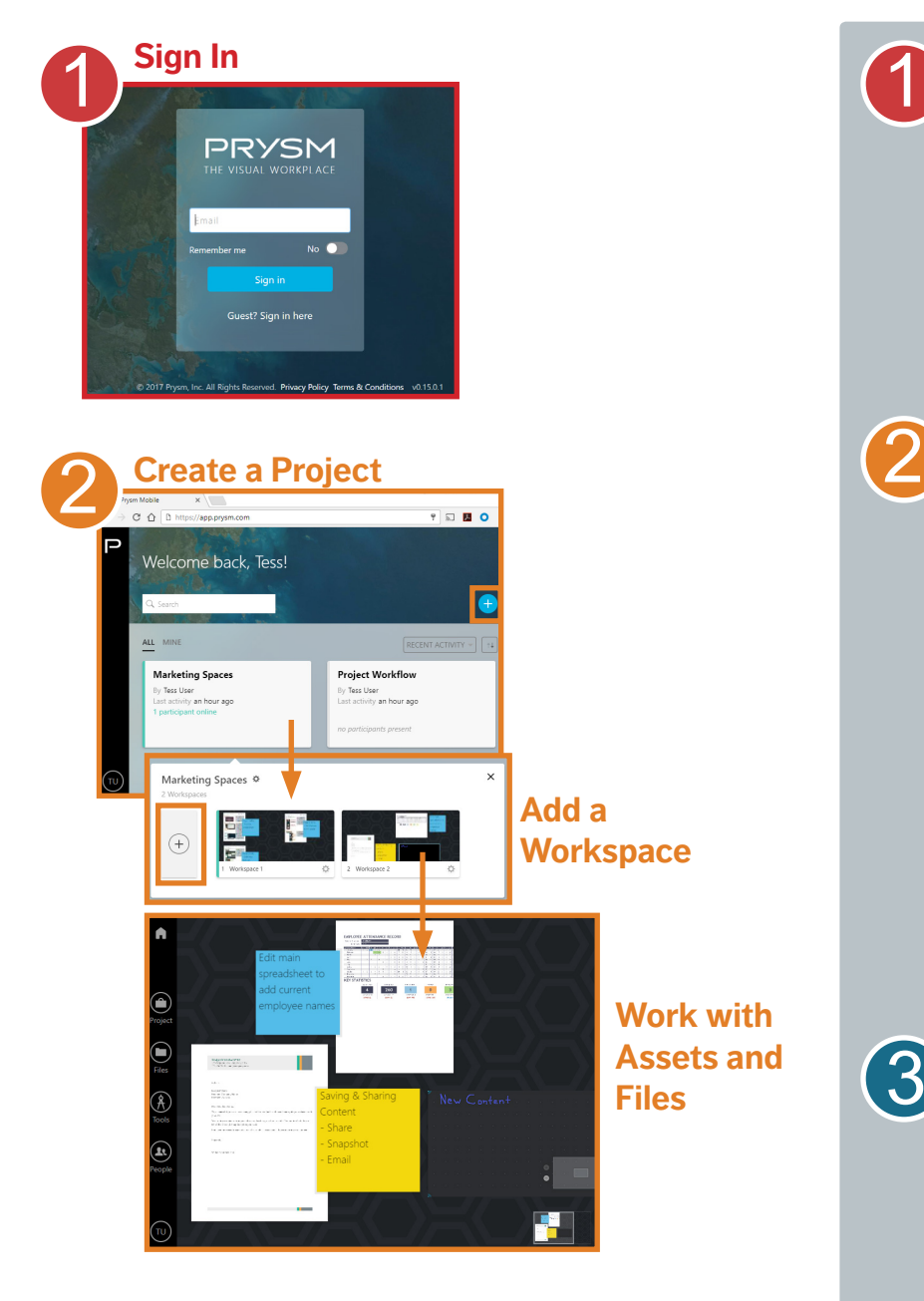

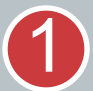

Navigate to **app.prysm.com** using one of the following browsers:

- Google Chrome
- Safari

Sign in using your network credentials or your Prysm username and password.

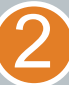

In the **Project** area, tap  $\leftarrow$  or select the project you need, then in the **Workspace** area, tap  $(+)$  or select the desired workspace.

A **Project** contains assets including documents, videos, pictures, and notes.

A **Workspace** is the display and collaboration space for a project. In workspaces, assets and files are arranged for collaboration. Each project contains one or more workspaces.

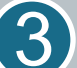

#### From the **Navigation Menu**,

expand **Files** and select **Upload Files**  to add files to the project for use in any workspace.

Tap or drag files to the workspace for display and collaboration.

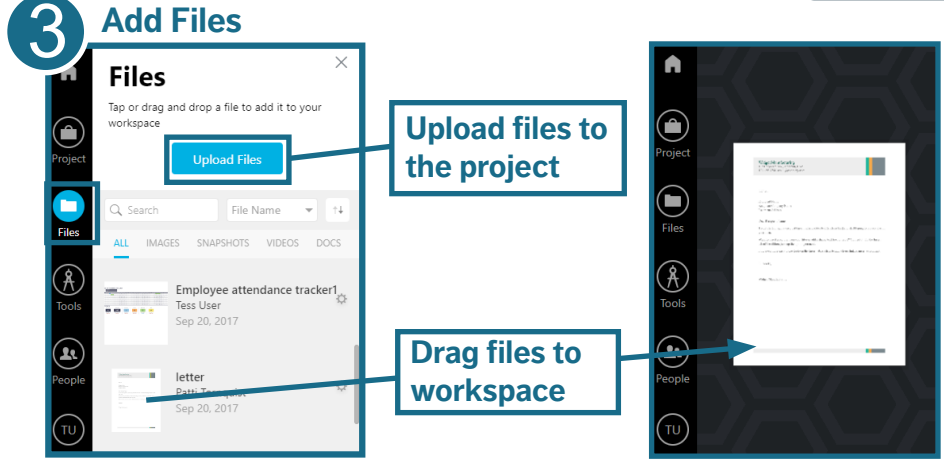

# PRYSI

## Using Workspaces

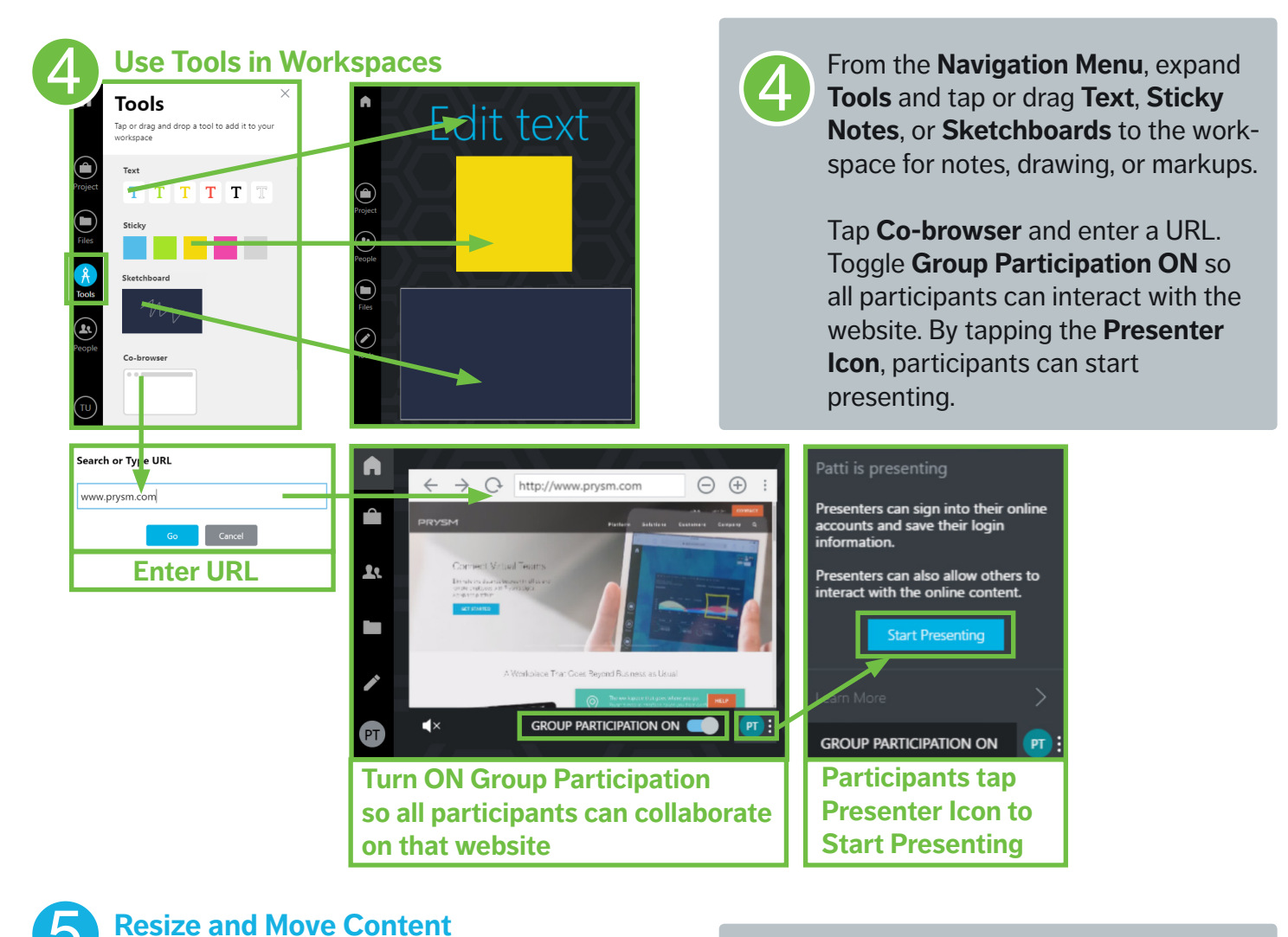

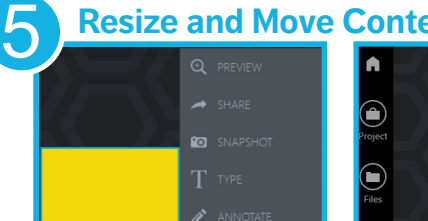

**E** BRING TO FRO

 $\bullet$ 

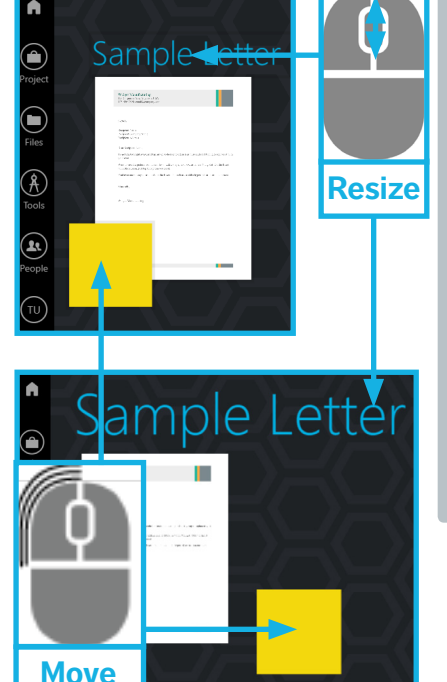

#### Before resizing or moving, deselect assets. To deselect, tap outside the asset or select **Deselect** from the side-menu.

#### To **resize** an asset,

5

- Scroll using the mouse wheel.
- Use two fingers on the mouse pad.

#### To **move** an asset,

- Tap and drag asset.
- Left-click and hold mouse, drag, and release.

## PRYSI

## Add Participants to Projects

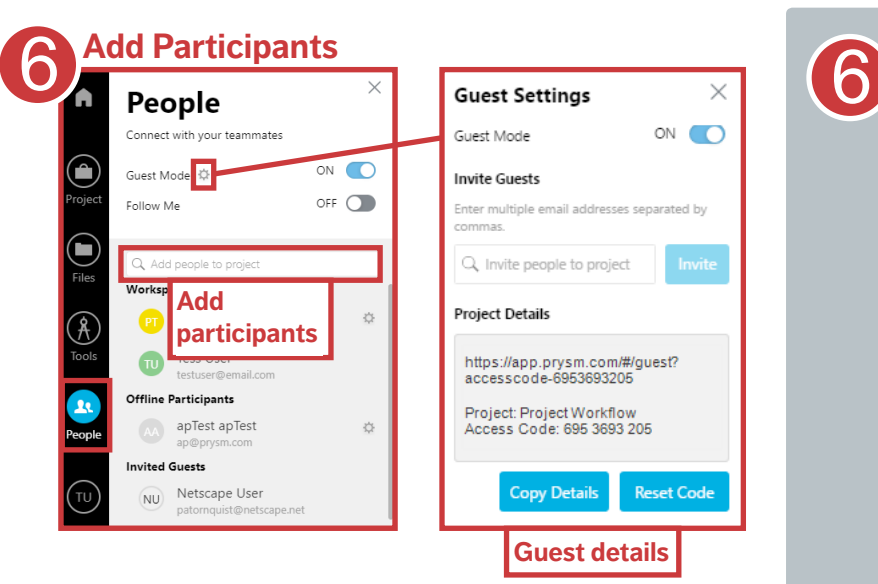

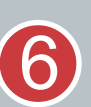

From the **Navigation Menu**, expand **People**.

Turn **Guest Mode ON** to allow users without Prysm credentials to participate in a hosted session.

Turn **Follow Me ON** to lead the project and bring all participants into the same workspace so everyone sees the same content.

In the **Add people** field, add participants by name or email. People with credentials are invited as participants, and people without credentials are invited as guests.

## Working with Assets

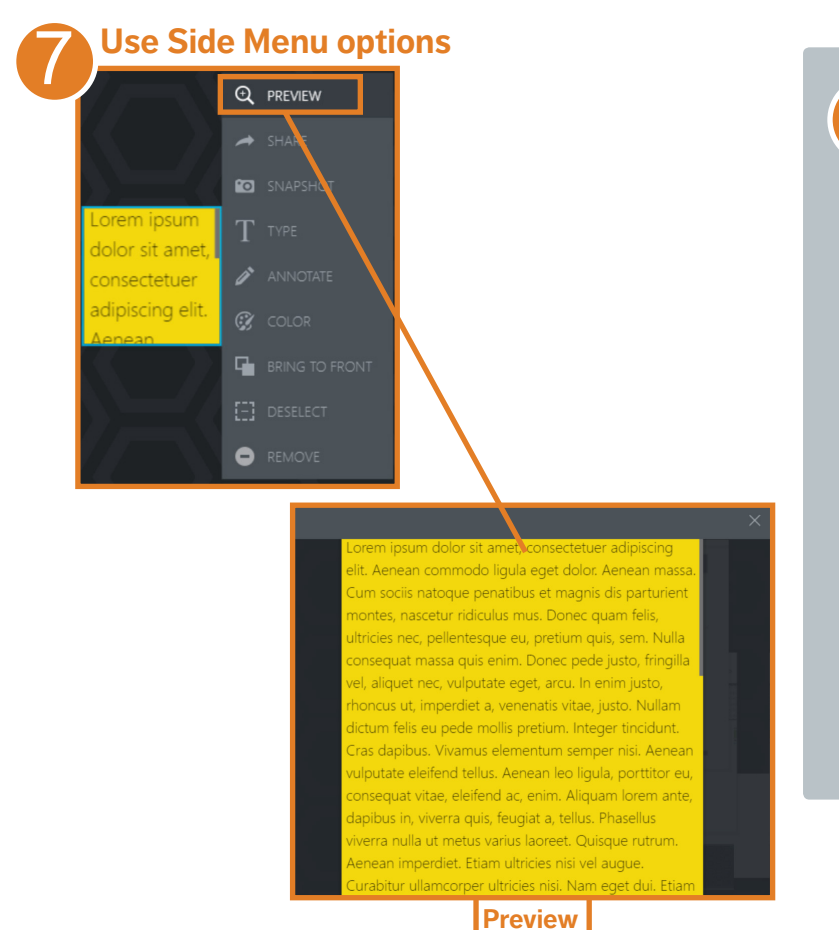

7

**Select** any asset to display sidemenu options. Side-menu options vary by asset type.

In Prysm for Web, **Preview** and **Bring to Front** are very useful.

**Preview** - Enlarges the asset to full-screen on your device. Preview affects the view of the asset on only your device and allows private pan and zoom abilities.

**Bring to Front** - Keeps asset positioned in the front so it can't be hidden behind other assets. Bring to Front affects the asset appearance for all project participants.

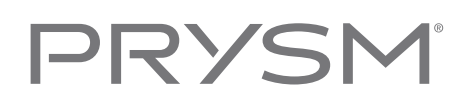

### Tool & Menus

#### **Navigation Menu**

Displayed on the left side of the screen after a project is selected.

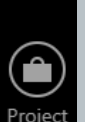

**Home** - Open the project list

**Project** - Add, edit, and reorder workspaces

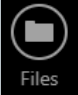

 $\widehat{\text{A}}$ Tools

 $\mathbf{F}$ People

TU

**Files** - Add files to your project or the active workspace

**Tools** - Add text, notes, sketchboard, or Co-browser to a workspace, or take a workspace snapshot

**People** - Enable Guest Mode and Follow Me and invite people to collaborate in the project

**User icon** - Options to return to the Home page, change password, and sign out

#### **Side-Menu Tools**

Displayed when you select any asset. The side-menu tools vary by asset type.

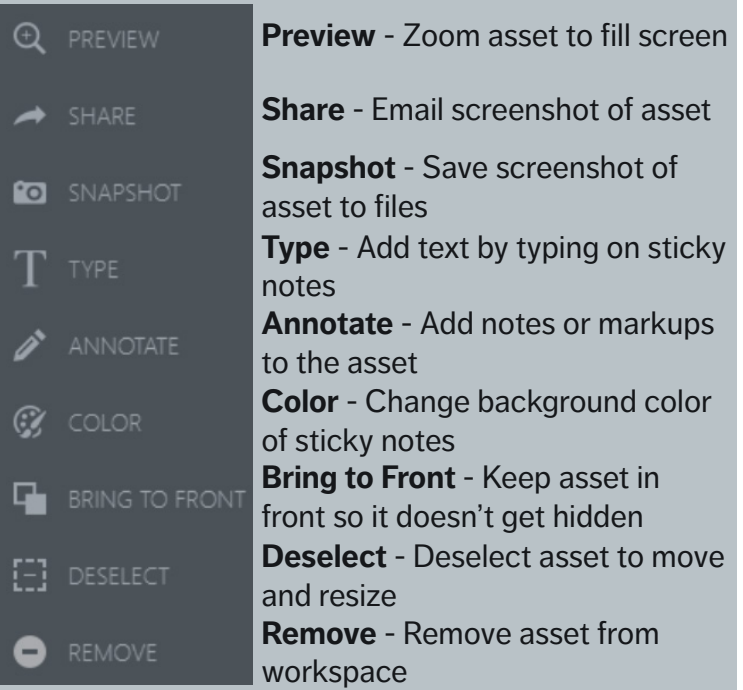

## Troubleshooting

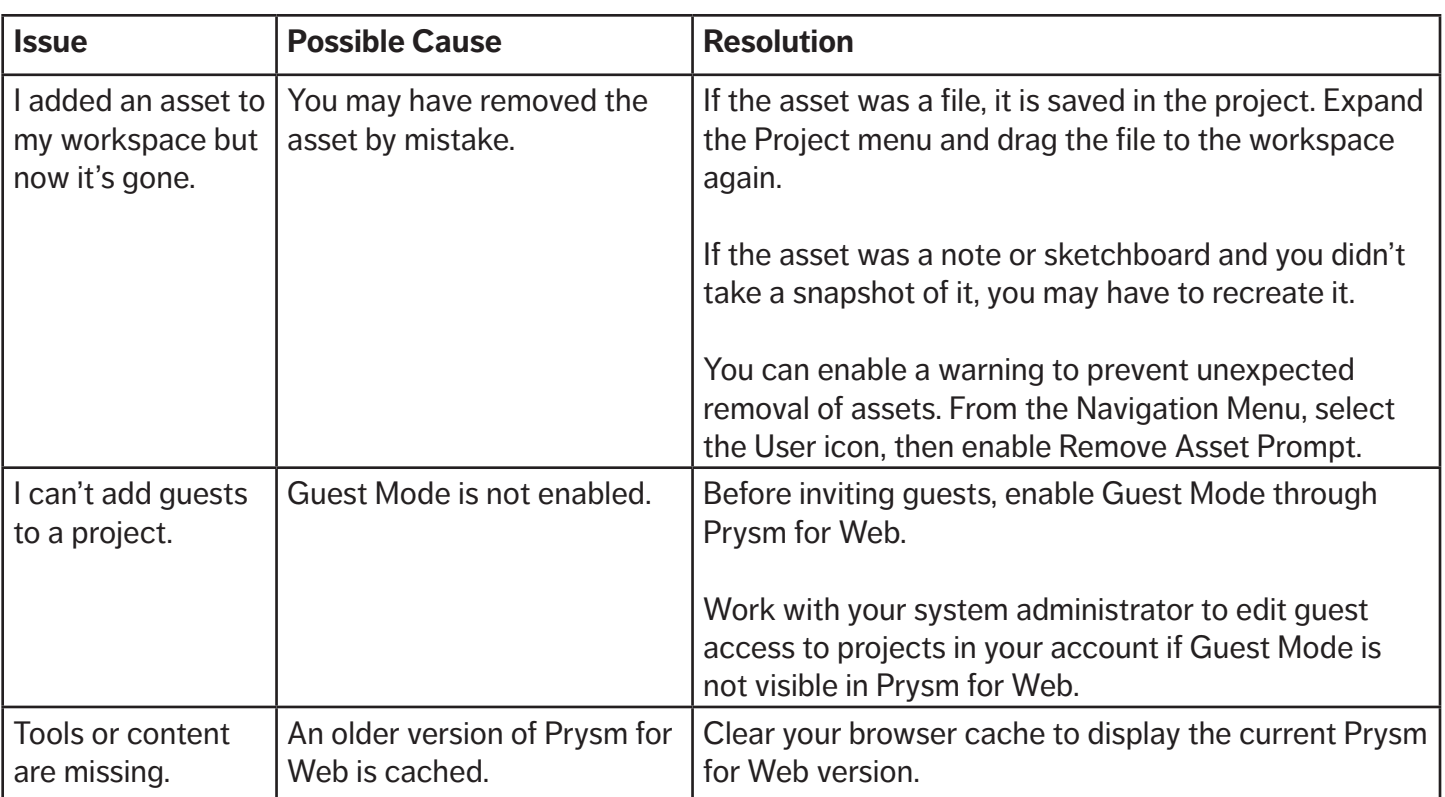